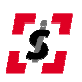

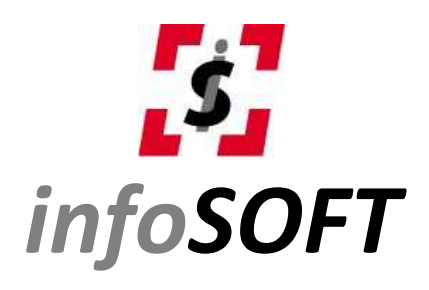

## **UPUTSTVO ZA INSTALACIJU**

Pomoć na daljinu Team Viewer

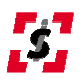

## Team Viewer

Aplikacija za pružanje podrške na daljinu

Program Team Viewer može da se koristi u dva moda: kao instaliran program ili runtime verzija. Instaliran program znači da je TeamViewer trajno instaliran na računaru, a runtime verzija da svaki put kada pokrenete TeamViewer morate ponoviti određene radnje da bi program mogao da se koristi.

U ovom uputstvu biće prikazana oba načina.

## **INSTALACIJA**

Iskopirajte TeamViewer na radnu površinu vašeg računara. Nakon što završite kopiranje, kliknite dva puta na ikonicu TeamViewer da bi ste pokrenuli instalaciju.

Prikazaće se ekran kao na slici.Selektujte opciju INSTALL.

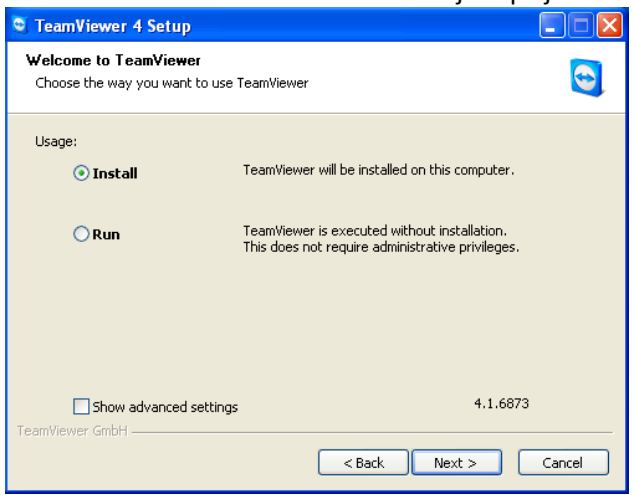

Kliknite na dugme NEXT. Prikazaće se prozor kao na slici.

Selektujte opciju PERSONAL/NON-COMMERCIAL USE i kliknite na dugme NEXT.

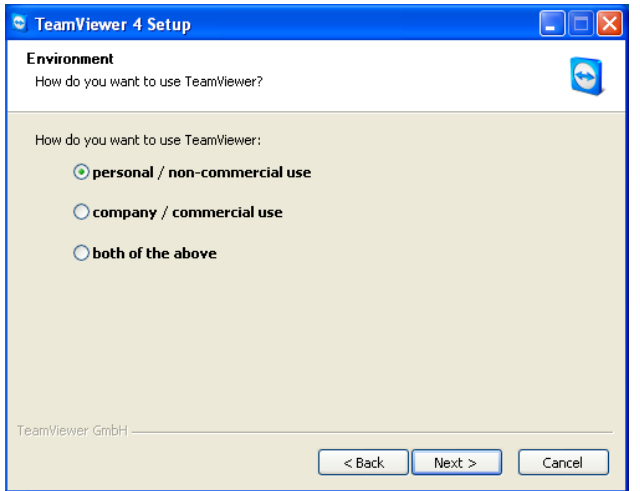

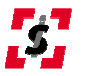

Kada se prikaže ekran kao na slici, štiklirajte obe opcije na dnu prozora.

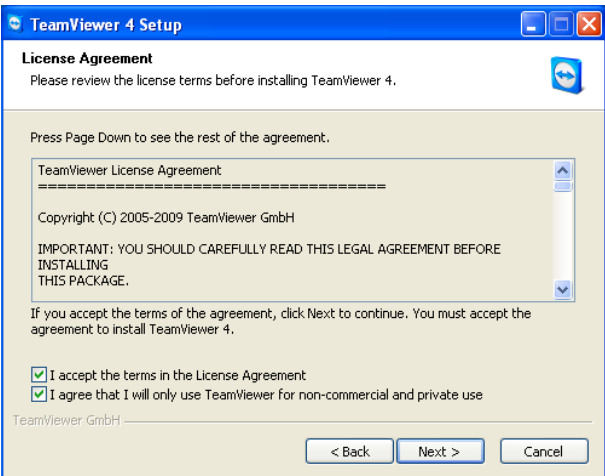

Kliknite ponovo na dugme NEXT.Prikazaće se sledeći prozor:

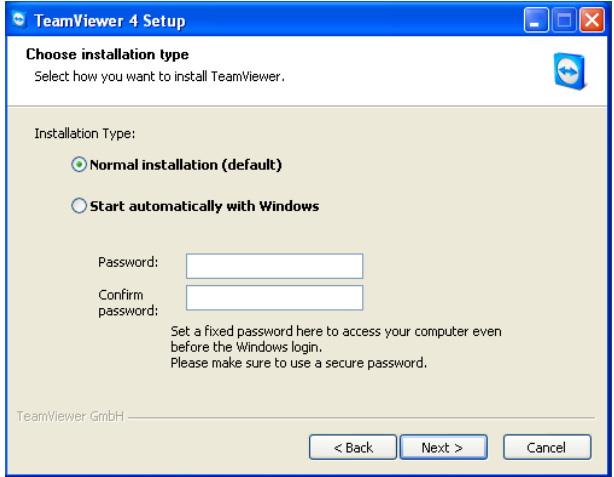

Odaberite opciju NORMAL INSTALLATION (default) i ponovo kliknite na dugme NEXT.

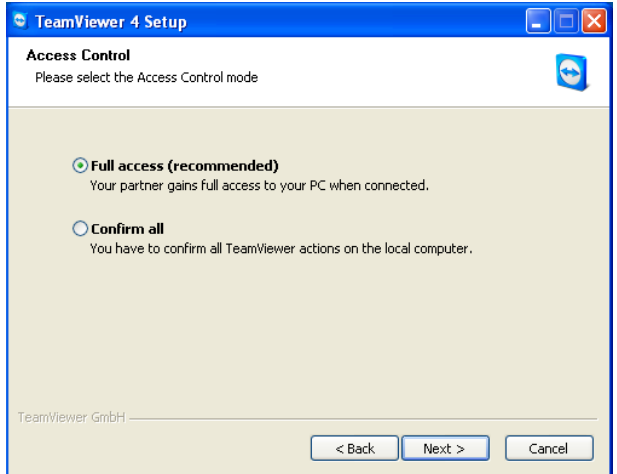

Zatim odaberite opciju FULL ACCESS (recommended) i opet kliknite na dugme NEXT da bi započeli proces instalacije i kopiranja fajlova na vaš računar.

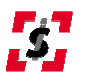

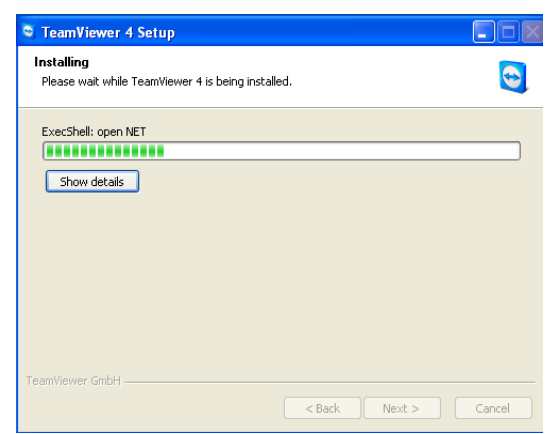

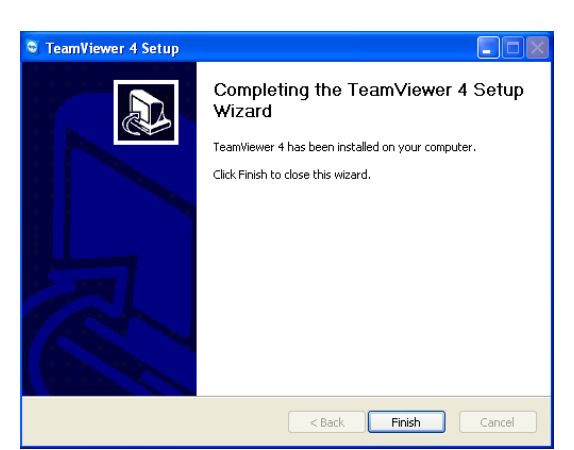

Progres instalacije prikazuje se u prozoru kao na slici. Kliknite na dugme FINISH da završite instalaciju

Ovim je instalacija završena.

Zatim pokrenite program tako što ćete kliknuti dva puta na ikonicu programa Team Viewer na vašem desktopu.

Postoji mogućnost, u zavisnosti od toga kako vam je podešen Firewall (zaštitni zid), da Windows prikaže poruku sledeće sadržine (kao na slici). Tada pritisnite dugme UNBLOCK.

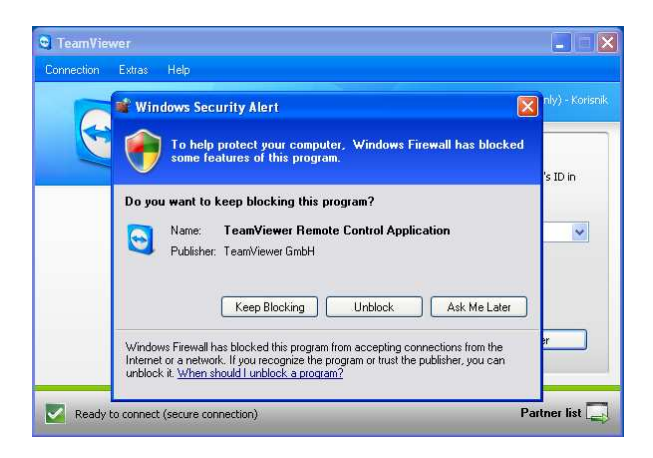

Nakon toga prikazaće se prozor programa Team Viewer.:

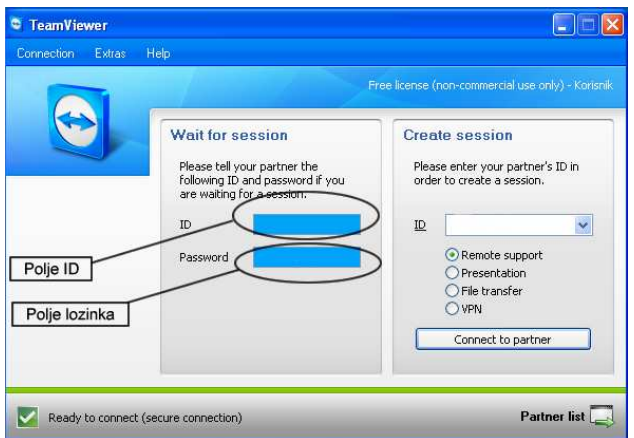

Kada InfoSoft operater zatraži vaš ID vi mu pročitajte broj koji je ispisan u polju ID.

Kada vam zatim operater zatraži lozinku, vi pročitajte brojeve koji su ispisani u polju PASSWORD. Opcije sa desne strane CREATE SESSION ne menjajte jer u protivnom operacija pomoći na daljinu neće biti moguća.

Od ovog trenutka InfoSoft operater može da vrši modifikacije InfoSoft aplikacija direktno na vašem računaru, i sve što bude radio možete pratiti na vašem monitoru.

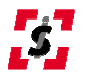

## **RUNTIME VERZIJA**

Iskopirajte TeamViewer na radnu površinu vašeg računara.

Nakon što završite kopiranje, kliknite dvaputa na ikonicu TeamViewer da bi ste pokrenuli program.

Prikazaće se ekran kao na slici.Selektujte opciju RUN.

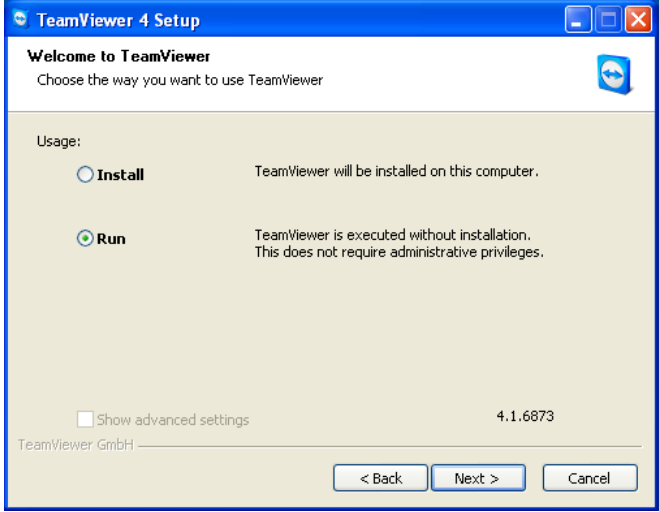

Kliknite na dugme NEXT. Prikazaće se prozor kao na slici. Štiklirajte opciju u donjem levom uglu prozora i kliknite na dugme NEXT.

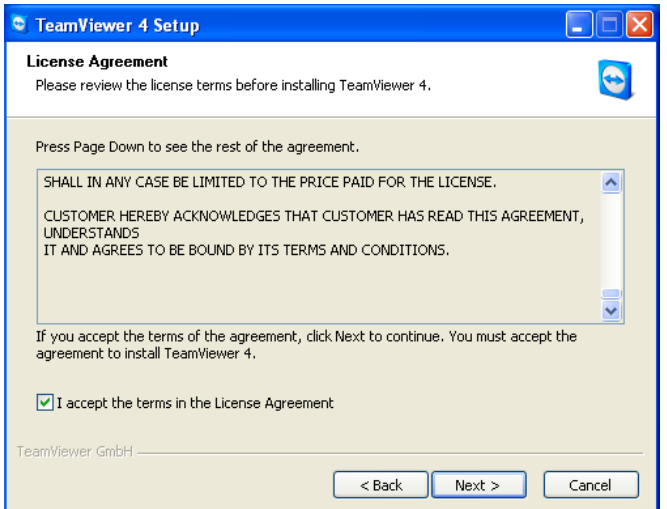

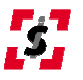

Ovim je pokretanje RUNTIME verzije završeno.

Postoji mogućnost, u zavisnosti od toga kako vam je podešen Firewall (zaštitni zid), da Windows prikaže poruku sledeće sadržine (kao na slici). Tada pritisnite dugme UNBLOCK.

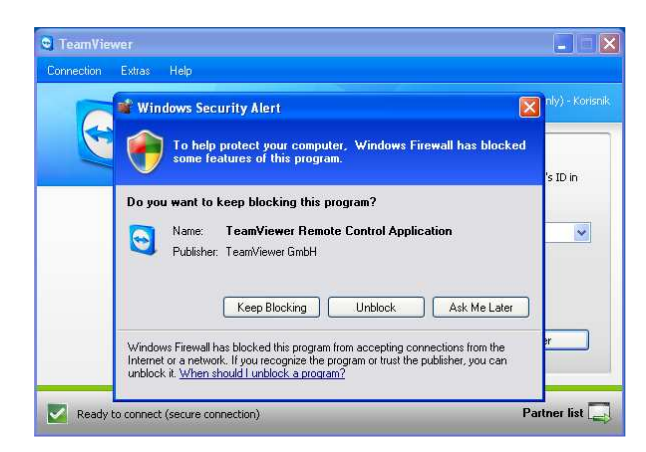

Nakon toga prikazaće se početni prozor programa:

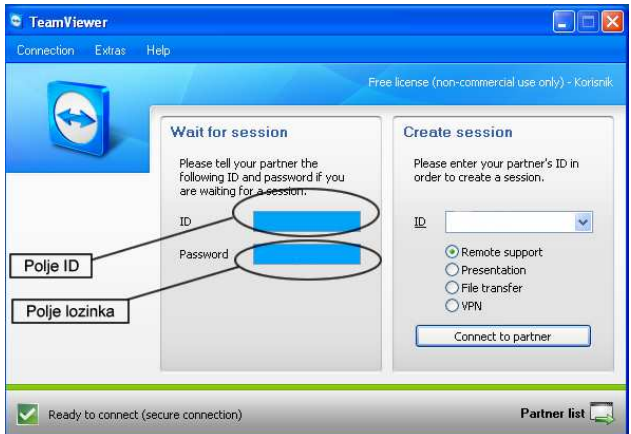

Kada InfoSoft operater zatraži vaš ID vi mu pročitajte broj koji je ispisan u polju ID.

Kada vam zatim operater zatraži lozinku, vi pročitajte brojeve koji su ispisani u polju PASSWORD. Opcije sa desne strane CREATE SESSION ne menjajte jer u protivnom operacija pomoći na daljinu neće biti moguća.

Od ovog trenutka InfoSoft operater može da vrši modifikacije InfoSoft aplikacija direktno na vašem računaru, i sve što bude radio možete pratiti na vašem monitoru.

ŽELIMO VAM USPEŠAN RAD